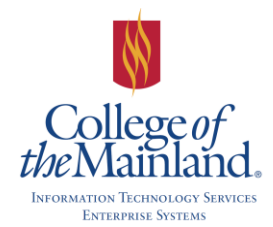

## **WEBTIME ENTRY (WTE)**

The College of the Mainland automated timesheet system for all full-time benefits eligible employees.

#### **PERSONAL TIME ENTRY**

Use Internet Explorer and start at the College of the Mainland web page [www.com.edu,](http://www.com.edu/) click and log on to WebAdvisor. The login id and password for WebAdvisor are the same as your network login id and password.

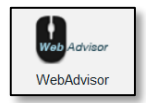

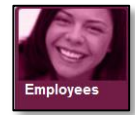

Click on the Employees button. Locate the Time Entry and Approval section and click on **Time Entry.**

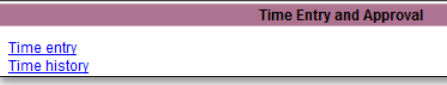

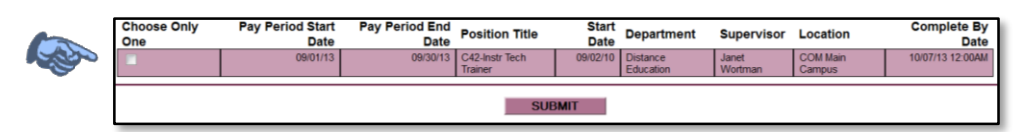

Select the box beside the 40 hour a-week position and click on the **SUBMIT** button.

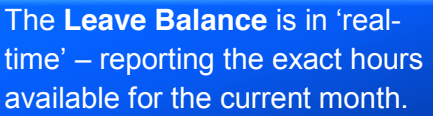

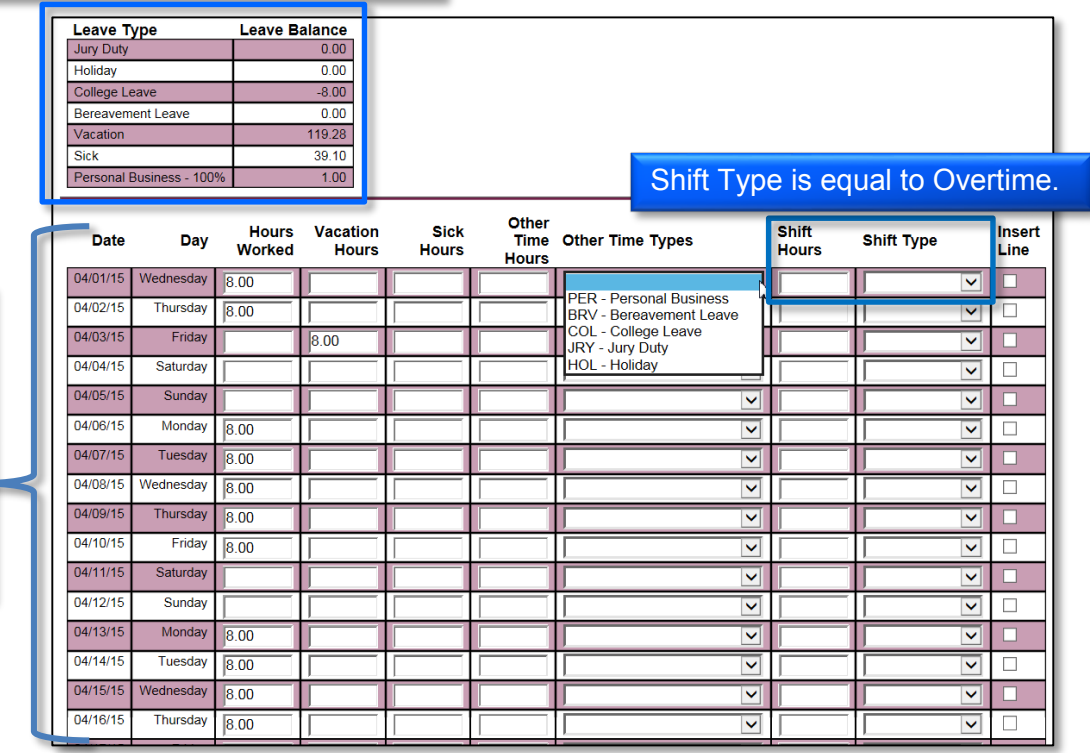

The Time Entry sheet will automatically populate the entire month with 8 hours per day ~ Monday thru Friday.

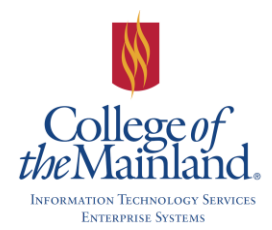

WEBTIME ENTRY for FULL-TIME BENEFITS ELIGIBLE EMPLOYEES

#### **RECORDING LEAVE**

Select and delete the number from **Hours Worked** field and type the appropriate hours in the corresponding fields with your leave. Vacation hours will be typed in the **Vacation Hours** field. Sick time will be recorded in the **Sick Hours** field. Personal Time, College Leave, Bereavement Leave, Jury Duty and Holiday be recorded in the **Other Time Types** field. Overtime will be recorded under **Shift Type**.

It is still a requirement to complete the Leave Request Form with your supervisor's signature. Both the employee and supervisor will keep a copy in the event of an audit. HOWEVER – **a copy will not be given to Human Resources**.

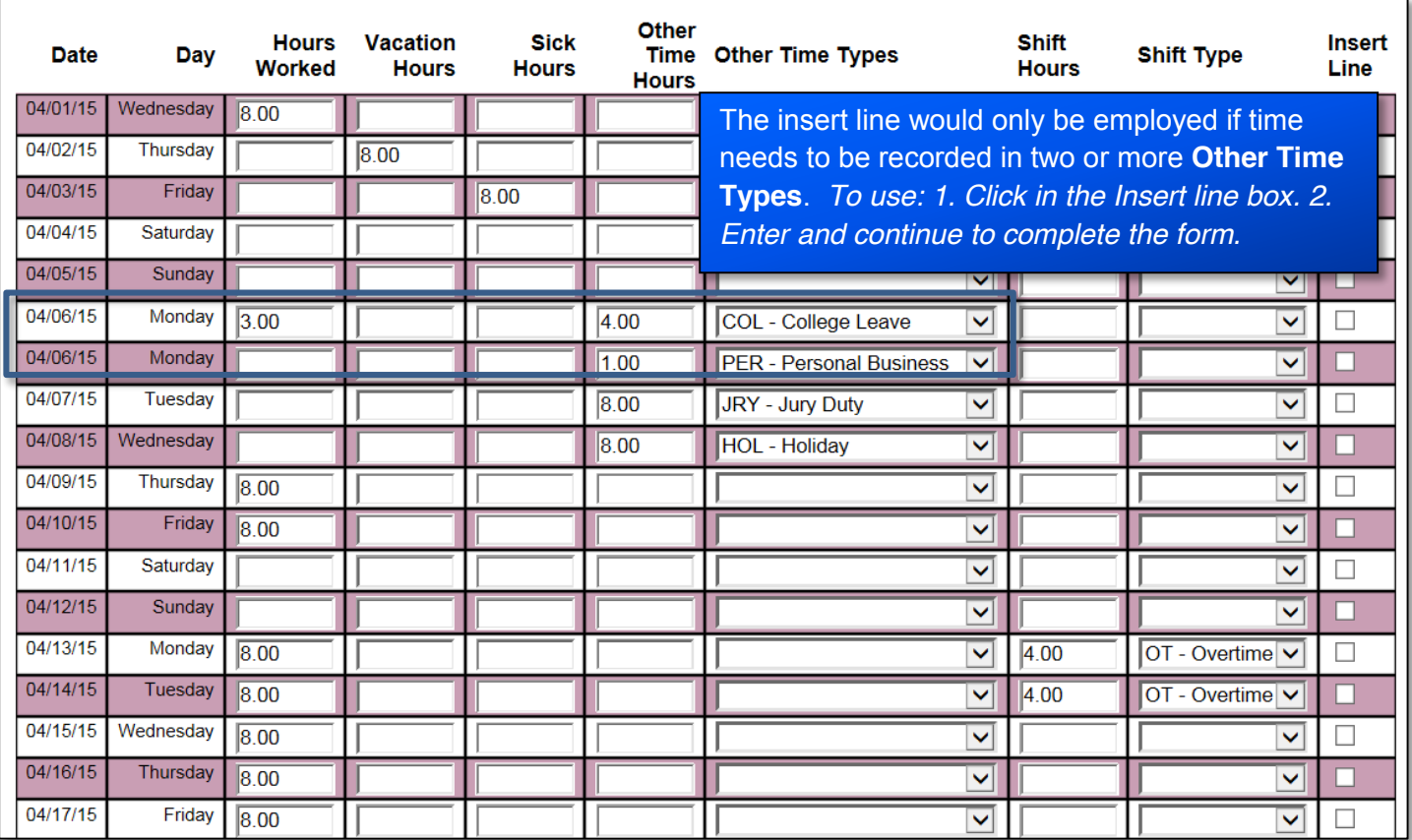

You will be able to edit and update the WTE the entire pay period until either A. you submit to your supervisor or B. the Pay period ends.

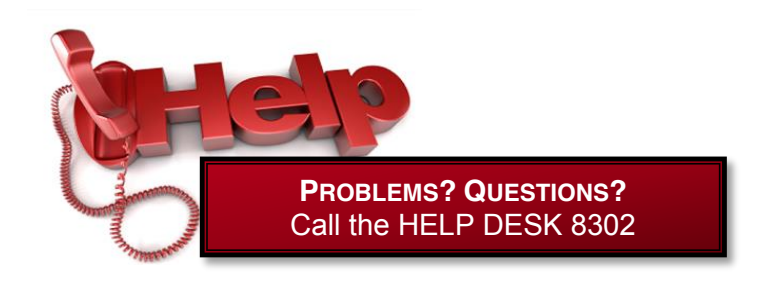

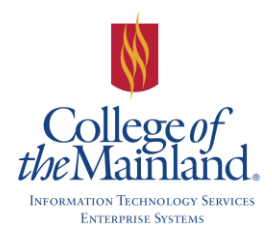

# WEBTIME ENTRY for FULL-TIME BENEFITS ELIGIBLE EMPLOYEES

### **SUBMITTING THE WEBTIME ENTRY FORM**

After reporting the work days for the month, click in the box beside the electronic signature line and click on SUBMIT. The process is complete and ready for the supervisors' approval.

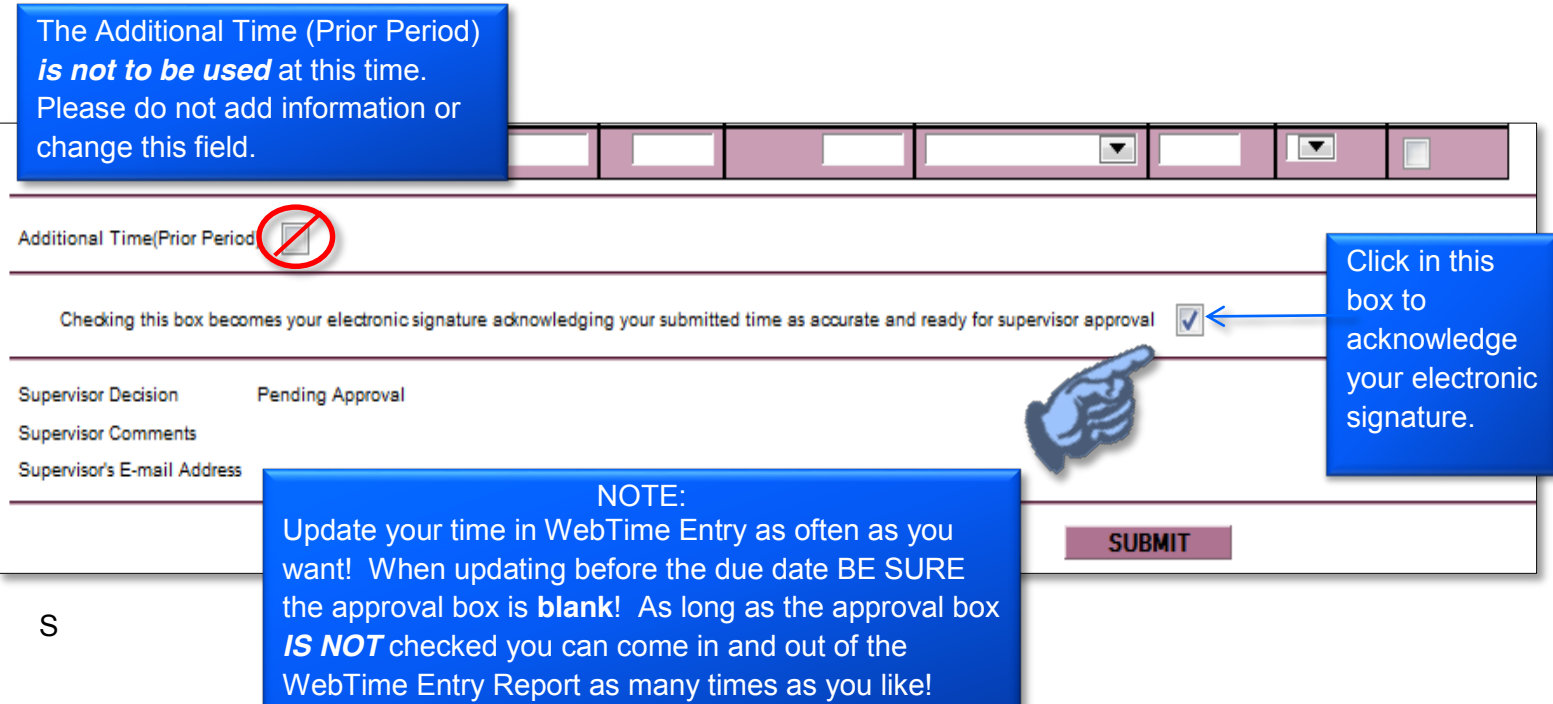

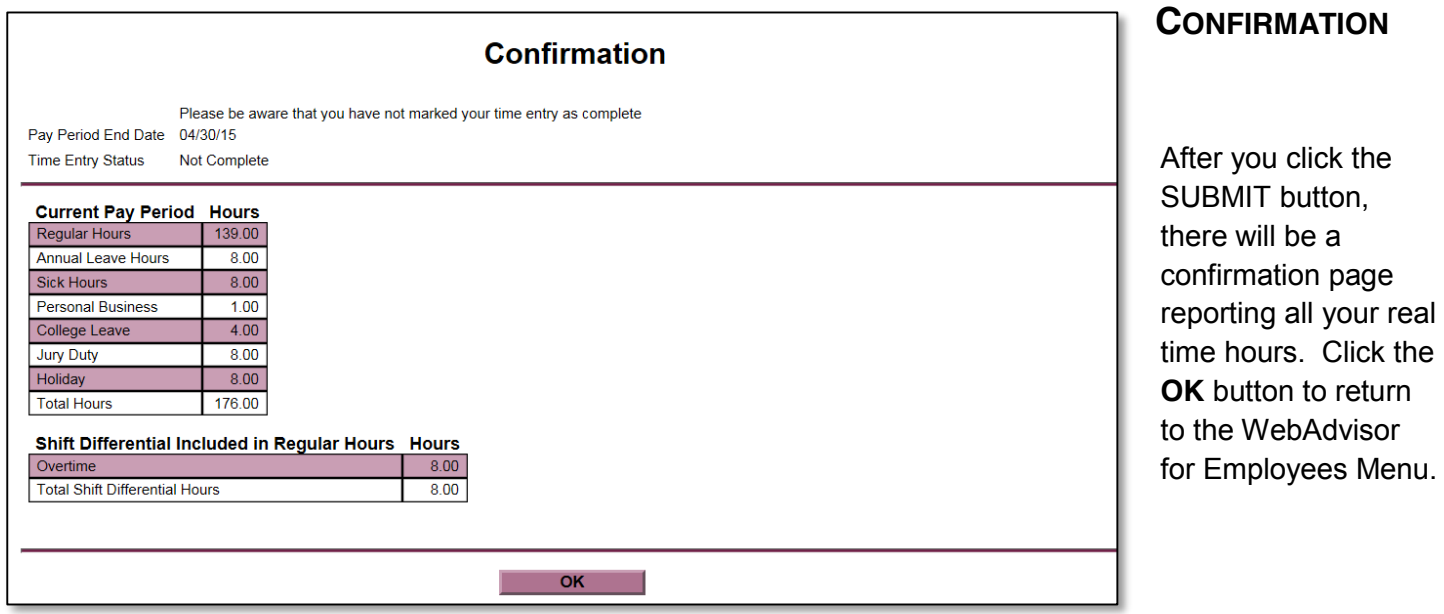

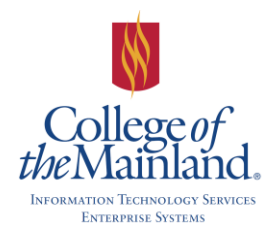

## **TIME HISTORY**

Time History is a collection of all your signed electronic time sheets.

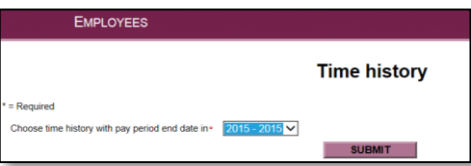

The most recent year for which time history records are available is automatically displayed in the box. Use the down arrow beside the field to select another year to review.

Select the year containing the time history that you want to review and click the **SUBMIT** button.

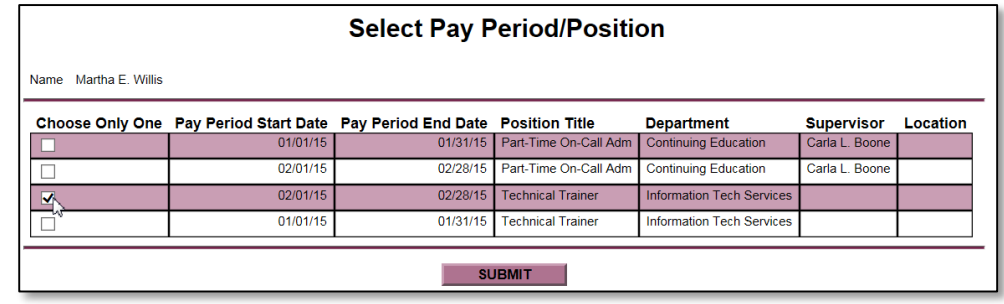

Select the pay period you want to investigate by clicking in the **Choose Only One** box (as illustrated) and click the **SUMBIT** button.

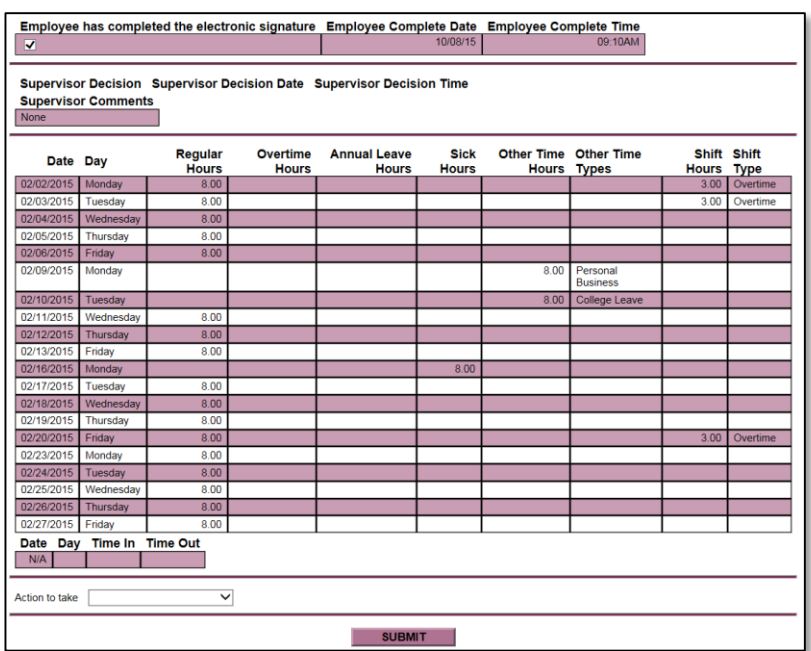

This form displays the following information:

- Title of the position.
- Ending date of the pay period and the pay cycle for this position.
- The electronic signature and the date and time when it was signed.
- Any decision that your supervisor made to approve or reject the time entry along with the date and time when the decision any comments entered.
- The hours entered for each day in this pay period.

Click the **SUBMIT** button and return to the WebAdvisor Employee Menu.

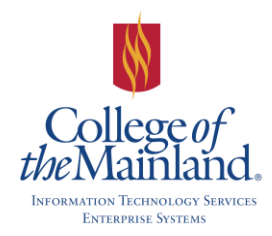

WEBTIME ENTRY for FULL-TIME BENEFITS ELIGIBLE EMPLOYEES

# **APPENDIX**

#### **PAYROLL CALENDAR**

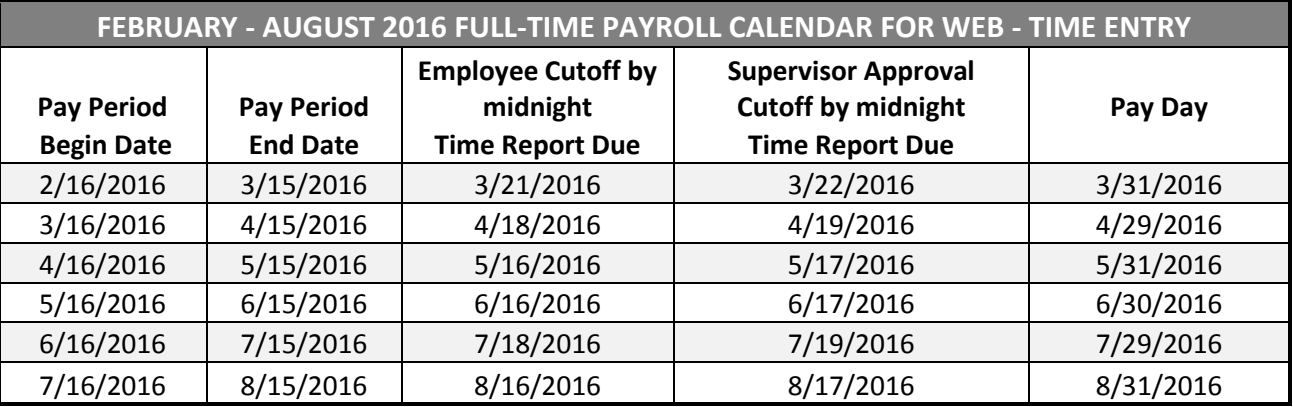

**CHECK FOR PAYROLL CALENDAR UPDATES!** These dates are subject to change. All changes will be communicated thru e-mail and updates in this document. Always note by date changes in the bottom right hand side of this page for updates.

### **COLLEGE OF THE MAINLAND HOLIDAYS FOR 2016**

January 18 - *Martin Luther King Day Observed* March 14 thru 20 - *College Closed, Spring Holiday* March 25 thru 27 - *College Closed, Spring Holiday* May 30 – *College Closed, Memorial Day Holiday* July 4 – *College Closed*, *Independence Day* September 5 – *College Closed, Labor Day* November 24 thru 25 – *College Closed, Thanksgiving Holidays* December 17 thru January 2 – *College Closed, Winter Holidays*